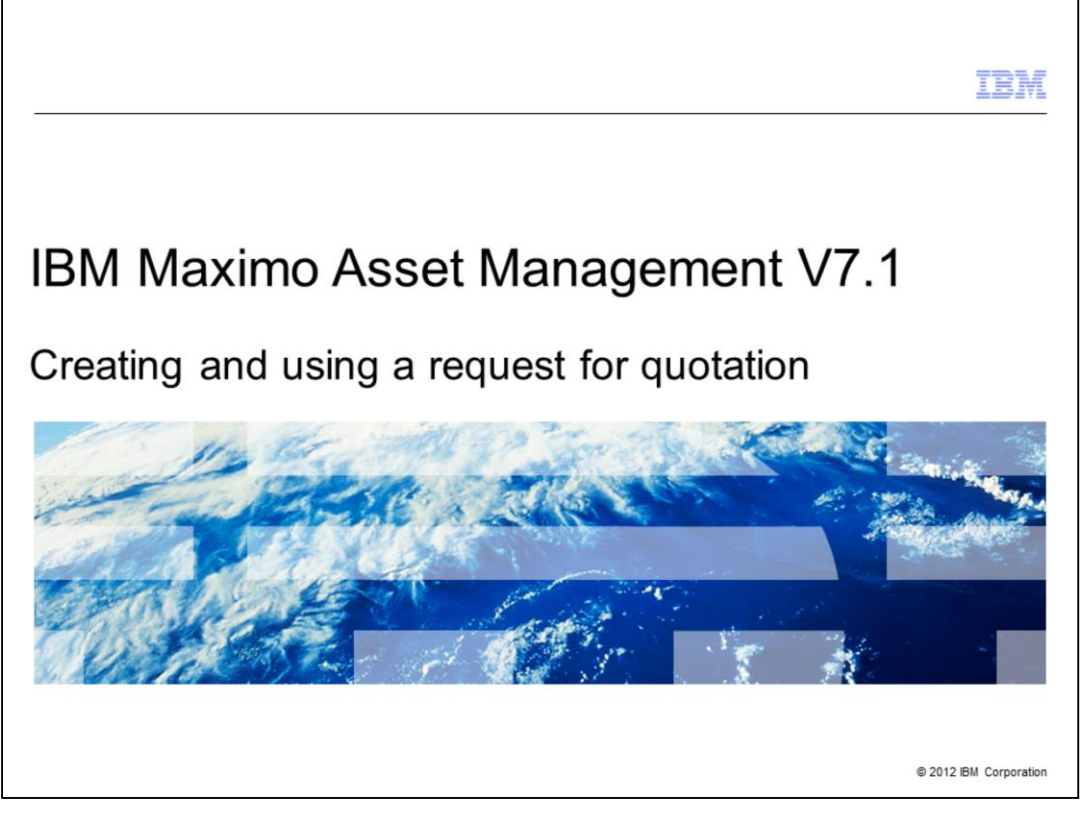

This is a training module for Maximo® Asset Management V7.1. In this module, you learn to create, update, and use a request for quotation within the Maximo user interface.

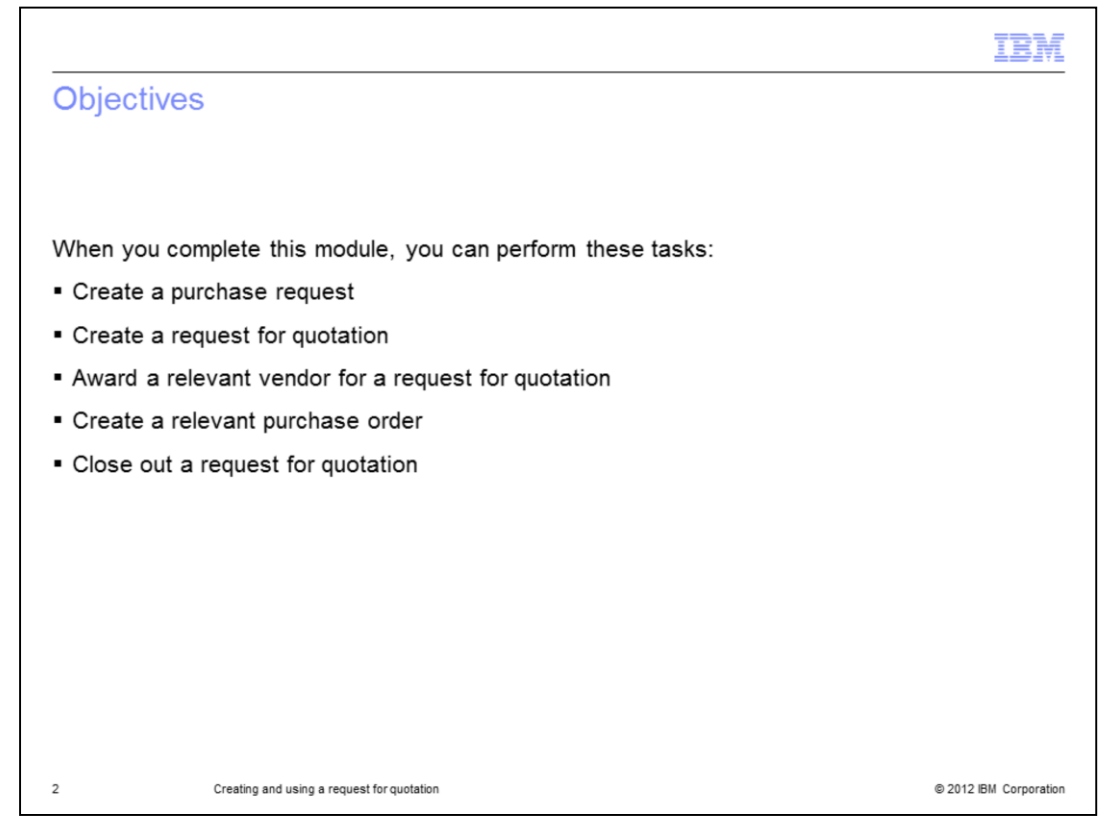

When you complete this module, you can create purchase requests, requests for quotations, and relevant purchase orders. After completing this training, you can also close out requests for quotations and award request for quotations to relevant vendors.

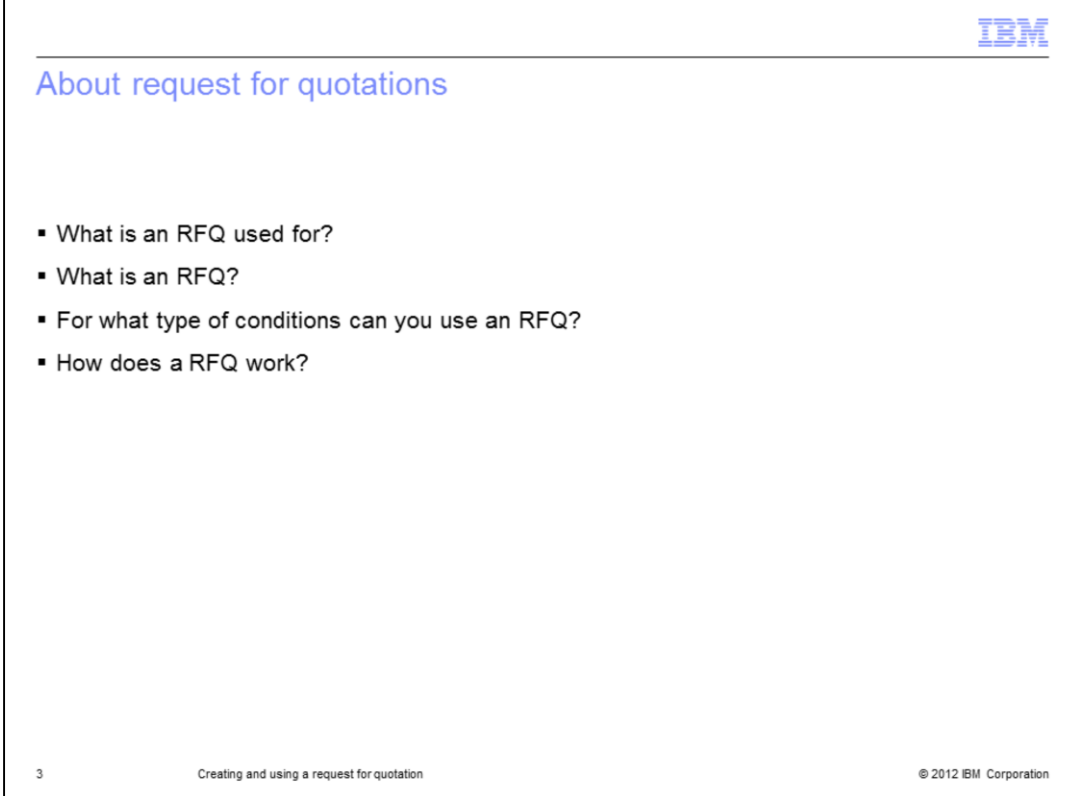

Use the Request for Quotation's application to create and manage request for quotations (RFQ) for managed items. Based on the quotations, you can assess the vendor who best meets your needs.

An RFQ is a request that you send out to one or more potential vendors. To list a vendor on the Request for Quotation's application, the vendor must have a record in the Companies application. In the Request for Quotation's application, you can specify line items, required delivery dates, and other conditions that you want the vendor to meet for the delivery of an item or a service.

You can create a RFQ for any of these conditions:

- The stock count of an item drops below a certain level, and you must place another bulk order.

- A requisition is received for an item or for a service that requires a quotation each time, because of item price or other requirements.

- Someone at your site requests a quote for an item or for a service. It can be for a stocked item or for a non-stocked item, such as a special order.

- You need to do commodity bulk buying for a certain period of time. This is typically for many items with common commodity codes. The quotation might not be copied to a purchase order immediately, but the pricing is set.

\*When you receive the quotations from the vendors, you insert them into the Request for Quotation's record one line at a time. At the end of the process, you review the quotations and award one quotation for each line. The quotations are then converted to one or more purchase orders or contracts, depending on the procurement flow within your organization. To clarify this further, this module shows you a step-by-step scenario example.

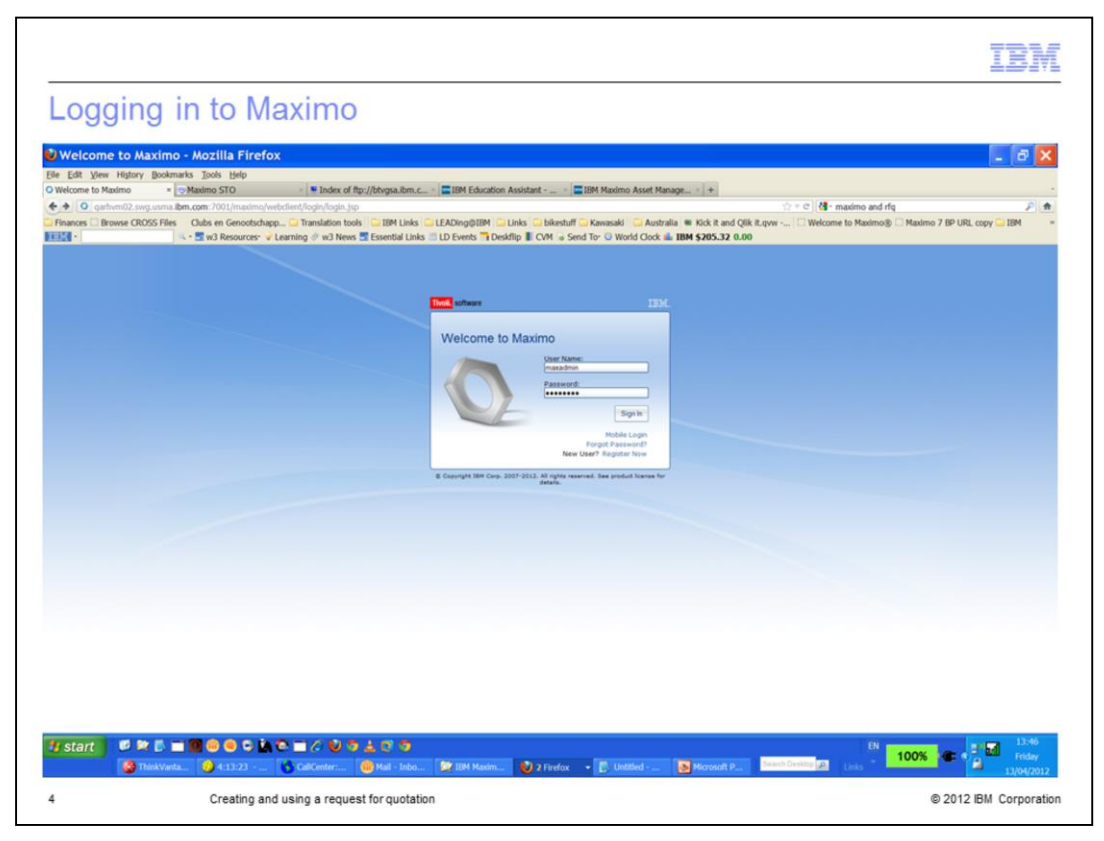

To start, log into Maximo Base Services with a username and password. Make sure this user has access to the Purchasing module and its various applications.

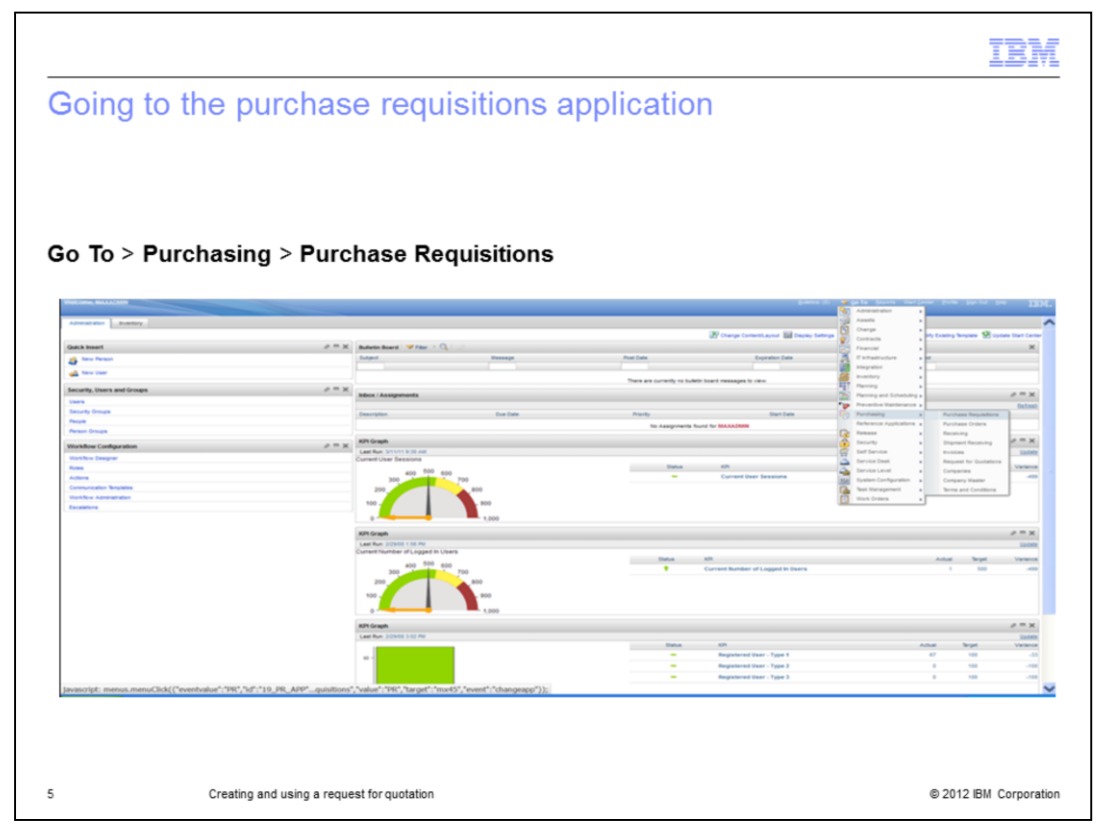

Login to the **Purchase Requisitions** application by clicking **Go To** on the top right corner. Select the **Purchasing** module and bring up the **Purchase Requisitions** application.

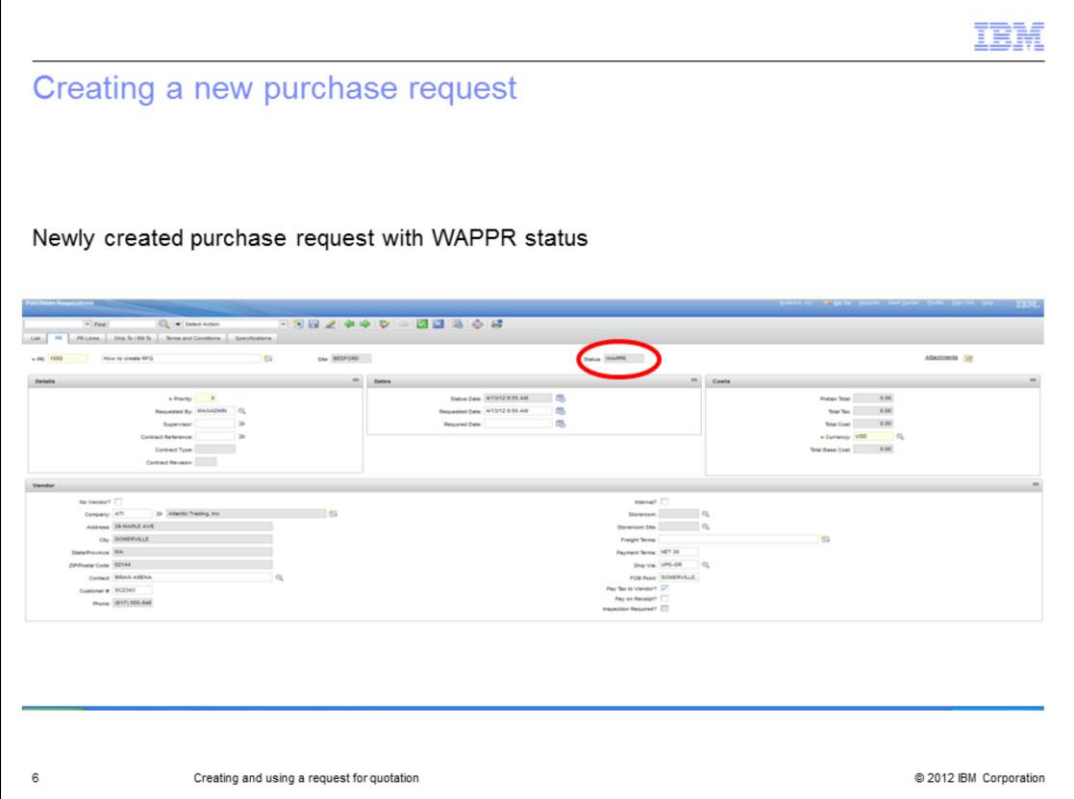

Create a new purchase request by clicking **Create new PR** at the top. Fill in the purchase request description and add some vendor details. Notice the status shows now as **WAPPR** . This means that the purchase request is Waiting for Approval.

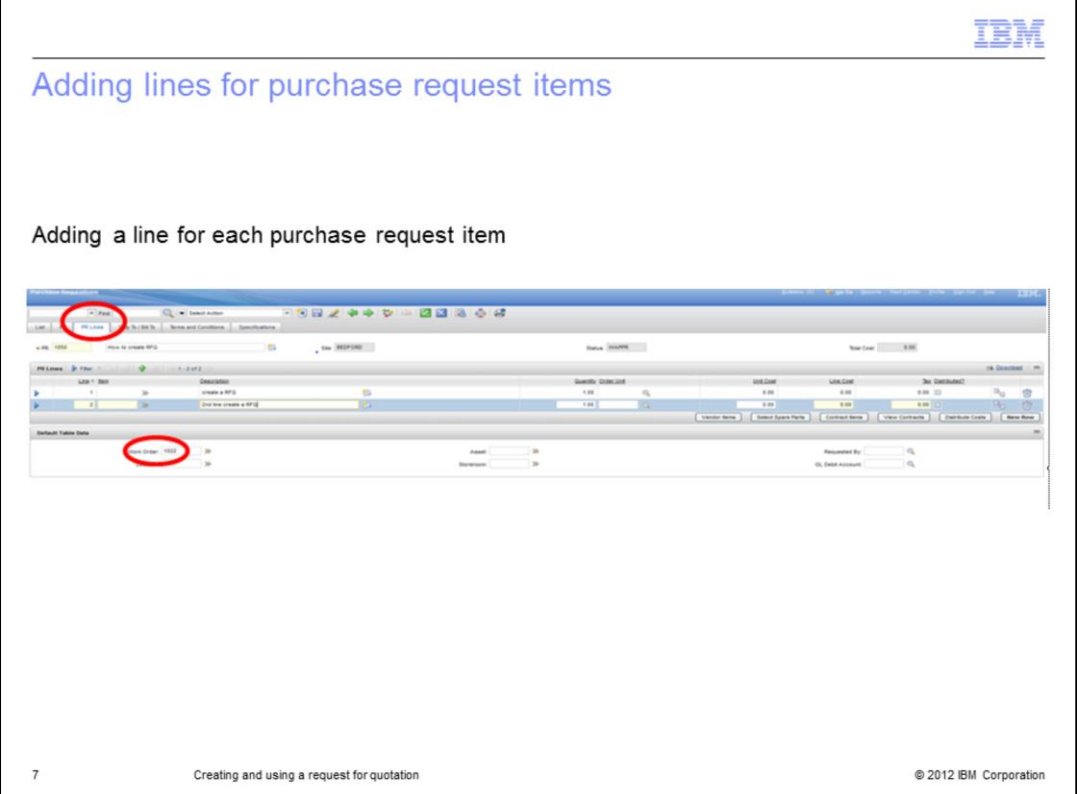

Click the **PR Lines** tab, and, at the Purchase Request Number field add two lines. Give each PR line a description, quantity, and cost. Also, make sure each line is charged to a Work Order by placing the WO number in the **Work Order** field.

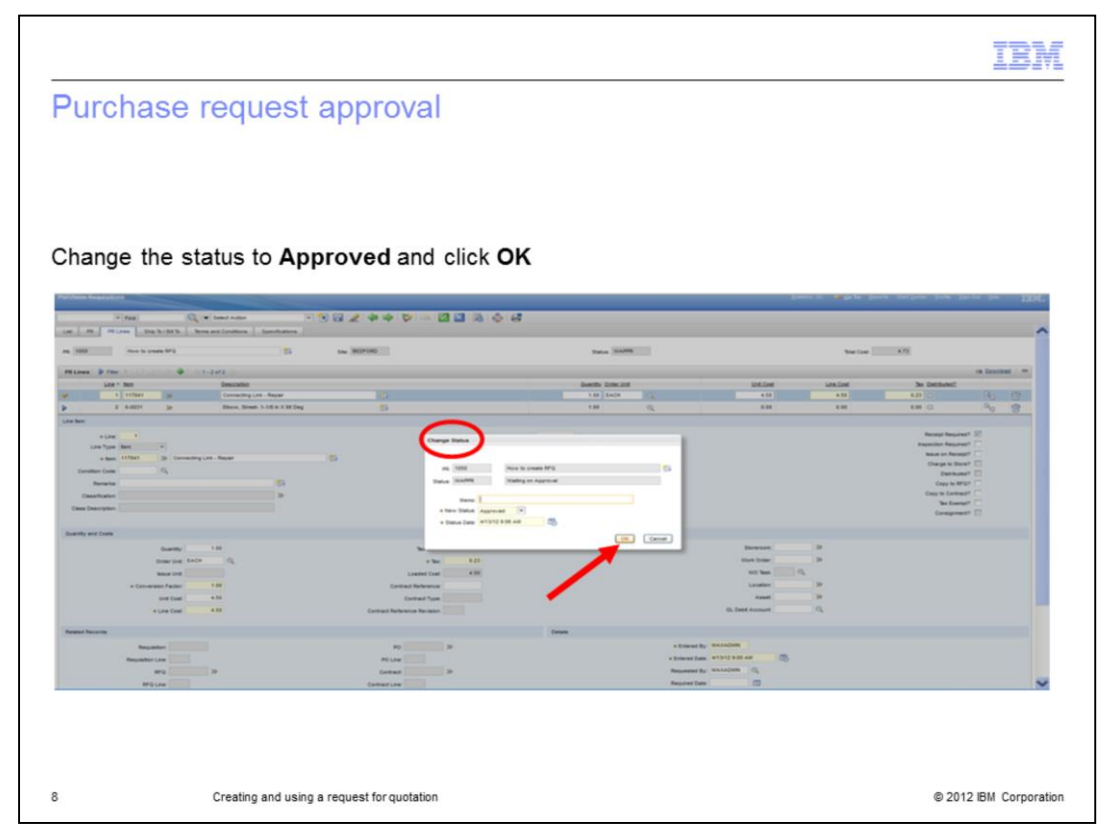

Click **Save** to save the new record. Click **Change Status** and notice that a **Change Status** window displays. Change the status to **Approved** and click **OK**.

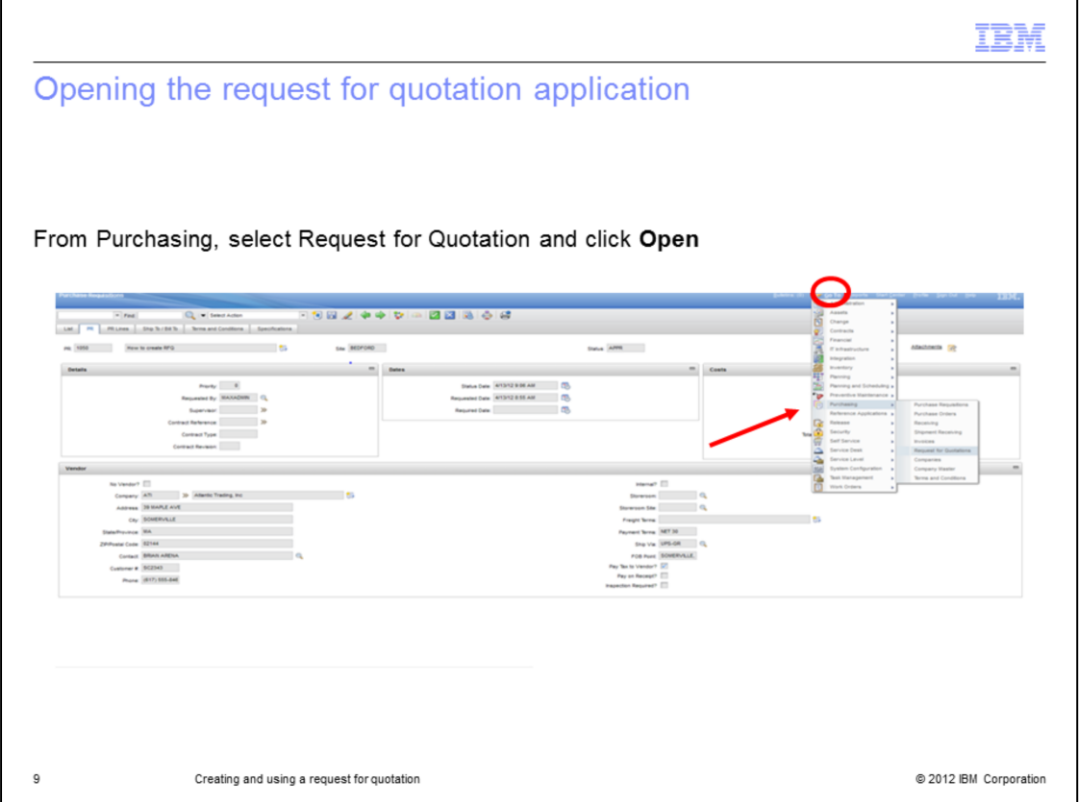

Click **Go To** at the top right side. Select the **Purchasing** module and then the **Request For Quotation** application. Click **Open**.

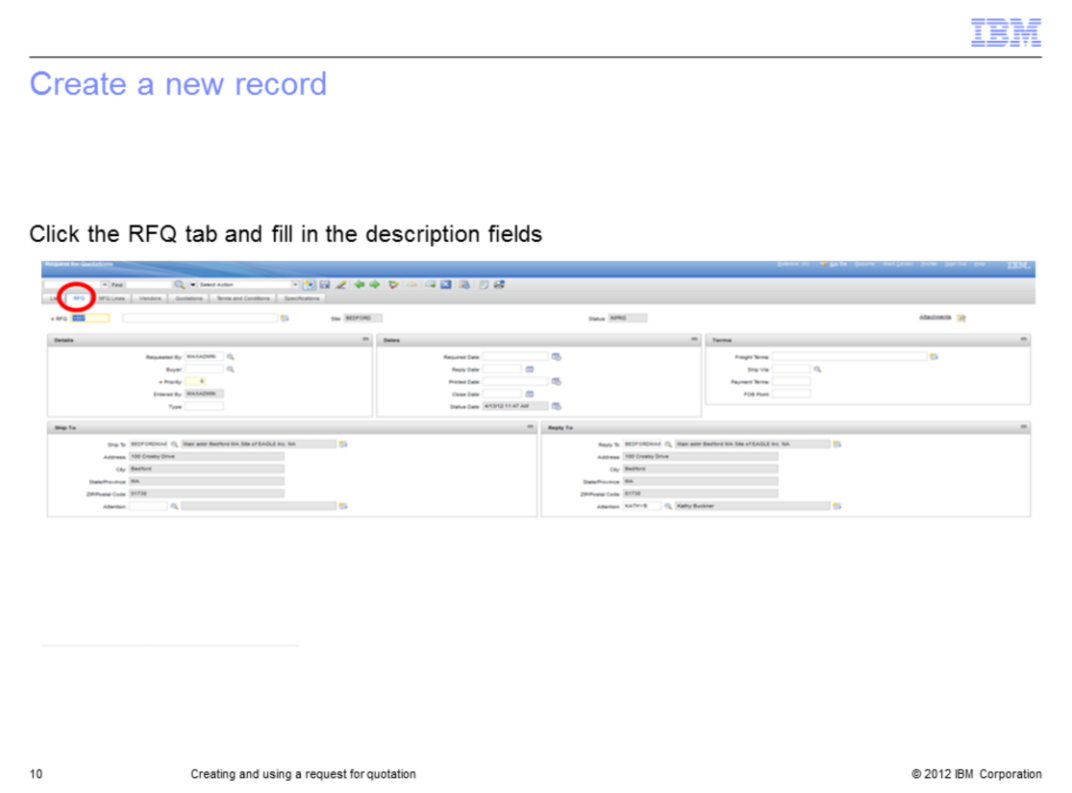

Click the **RFQ** tab at the top of the screen. Fill in the RFQ description and any other information you might require.

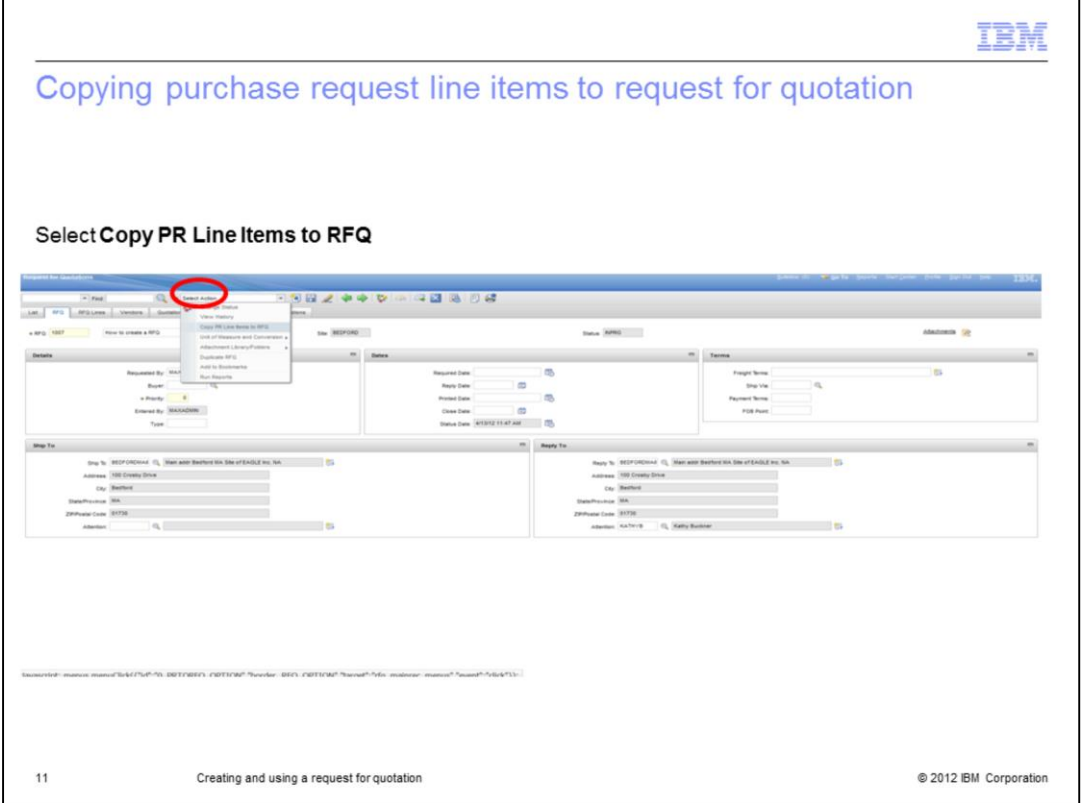

Click **Select Action** at the top of the application. Select **Copy PR Line Items to RFQ**.

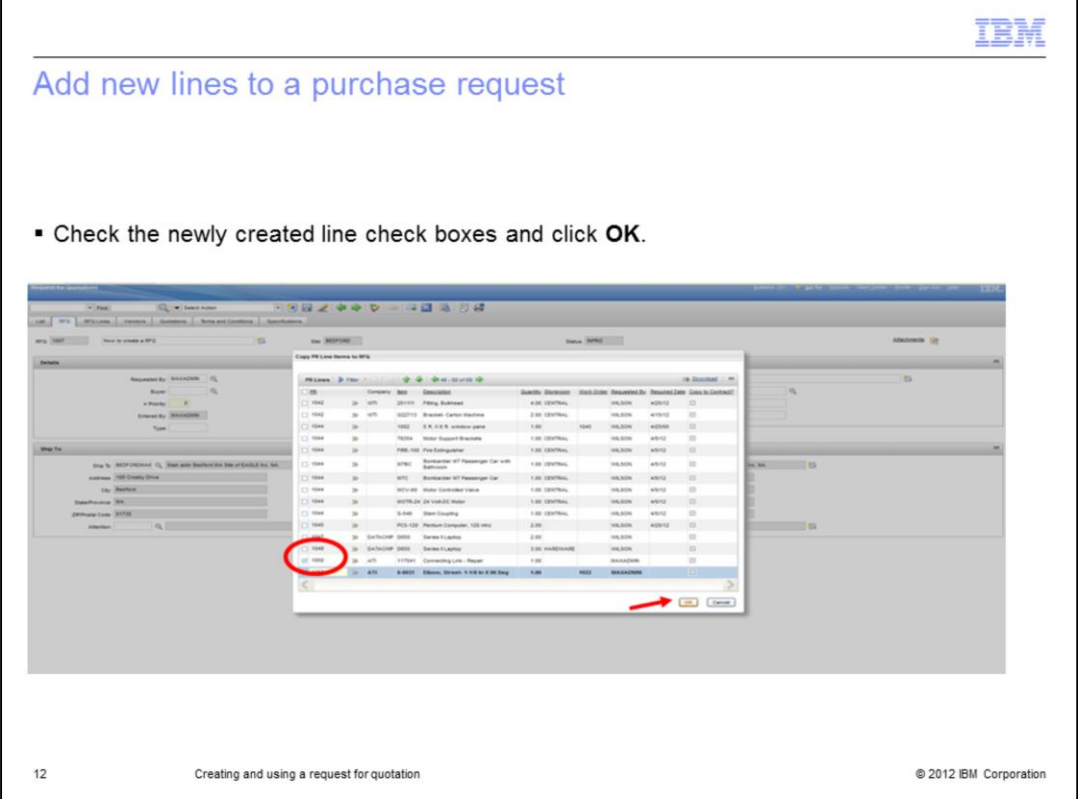

Search for the two created purchase request lines. Select both of the purchase request line check boxes and click **OK**. Finally, click **Save** at the top.

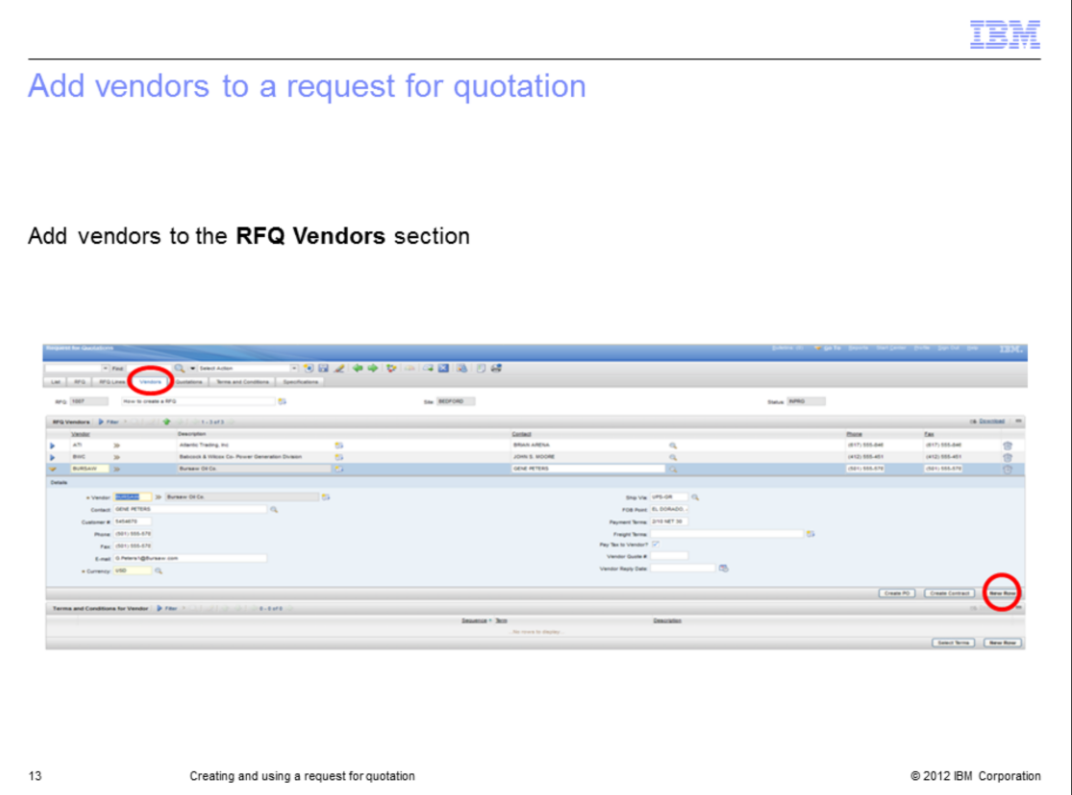

Click the **Vendors** tab. Click **New Row** on the middle pane and add your vendors of interest one by one to the **RFQ Vendors** section. Next, click **Save**.

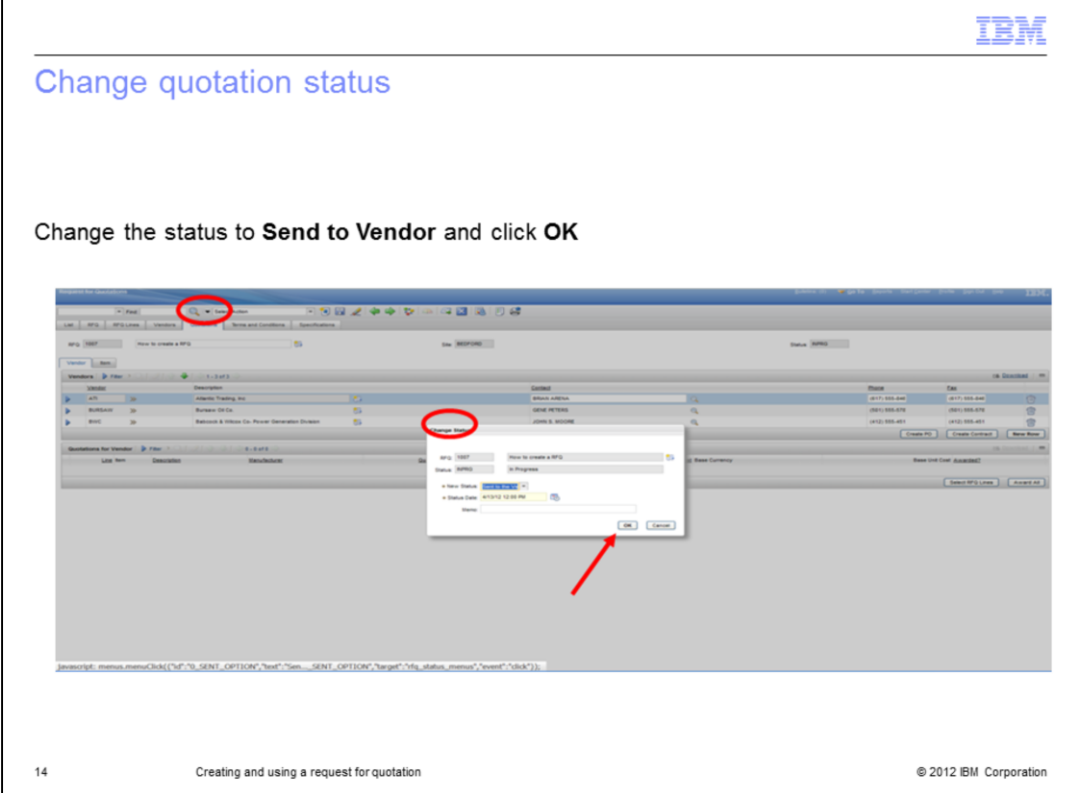

Click the **Quotations** tab. Click **Change Status** at the top of the screen. Change the status to **Send to the Vendor**. Click **OK** and then click **Save**.

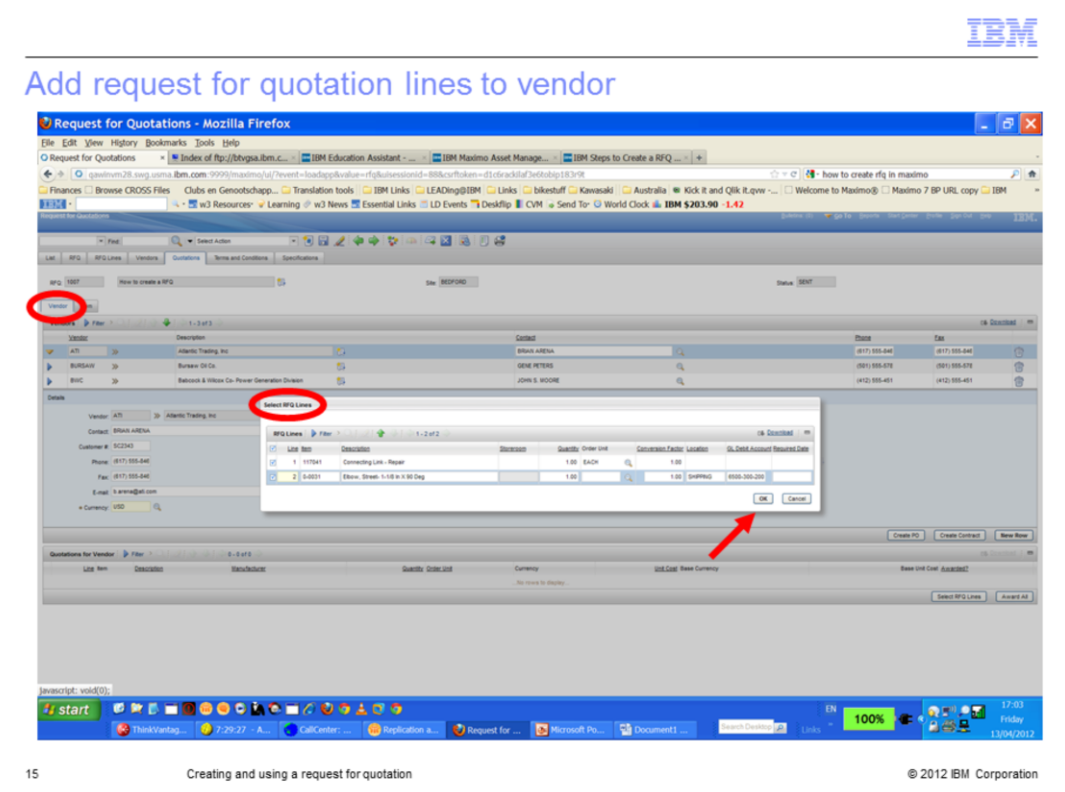

Select one of your RFQ vendors. Click **Select RFQ Lines**. Add both of the purchase request lines created previously. Click **OK**. Repeat these steps for each RFQ vendor. Click **Save** when all the vendor entries have been completed.

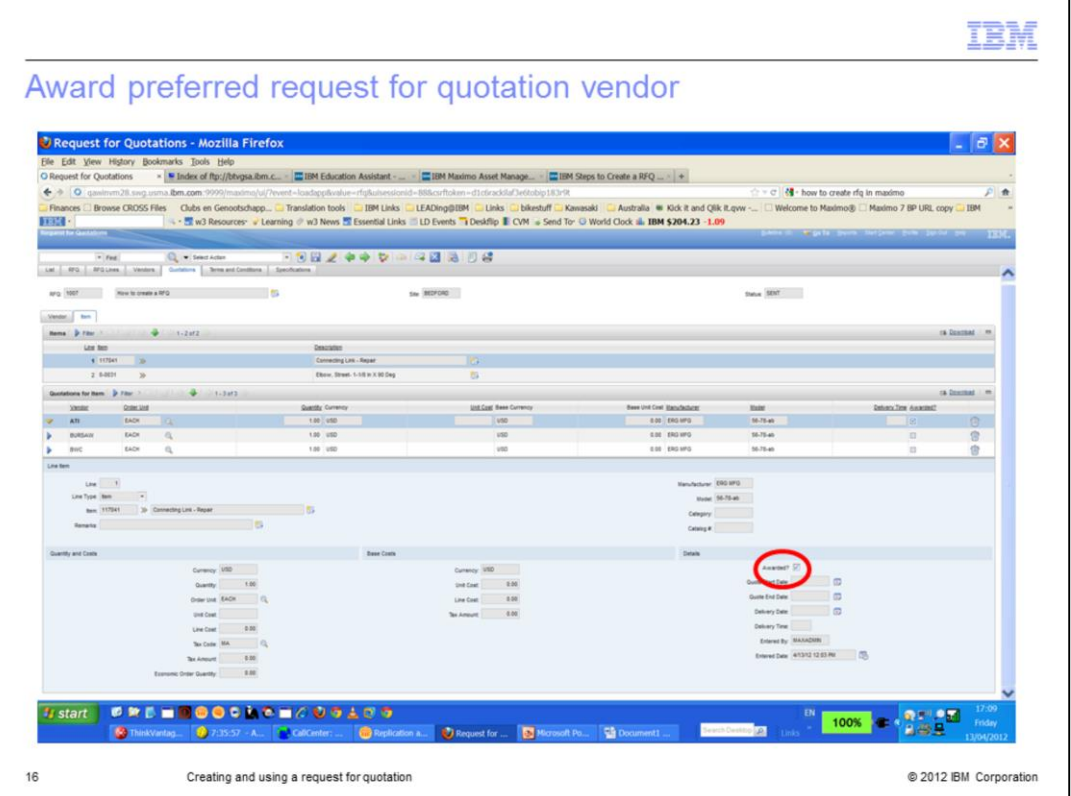

Select the line with the preferred RFQ vendor. Click **Award All**. Check that the **Awarded** option is selected. Click **Save**.

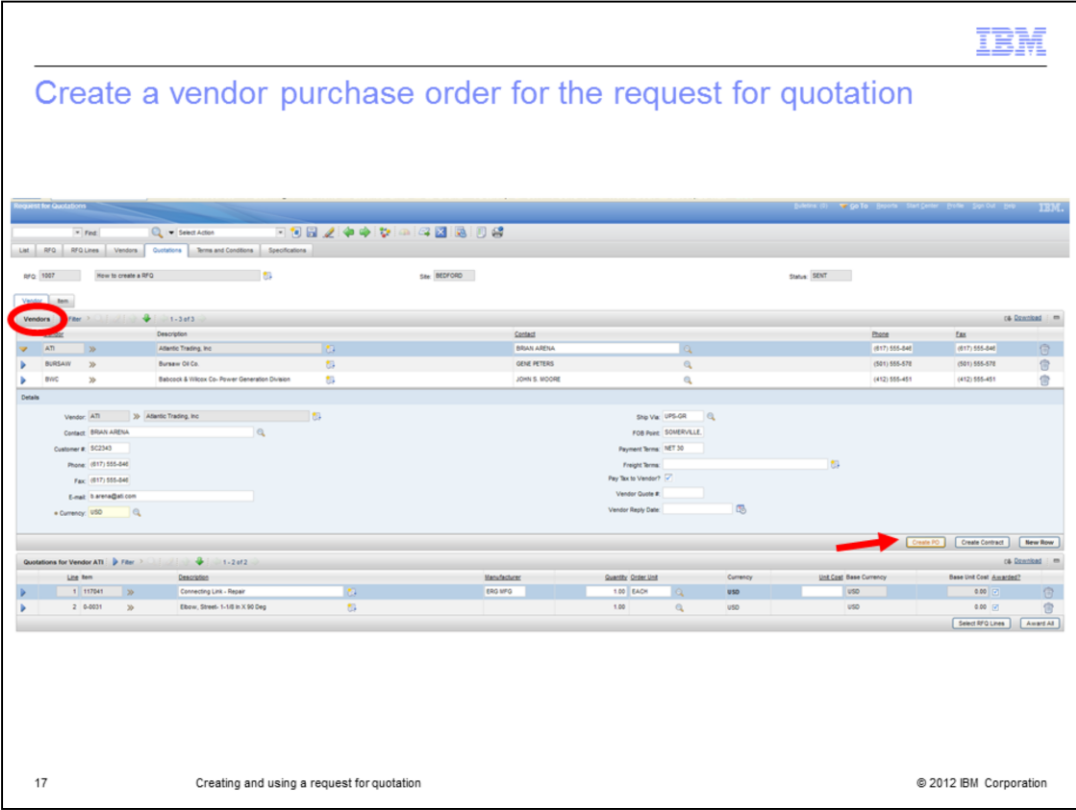

Click **Create PO** on the **Vendor** section.

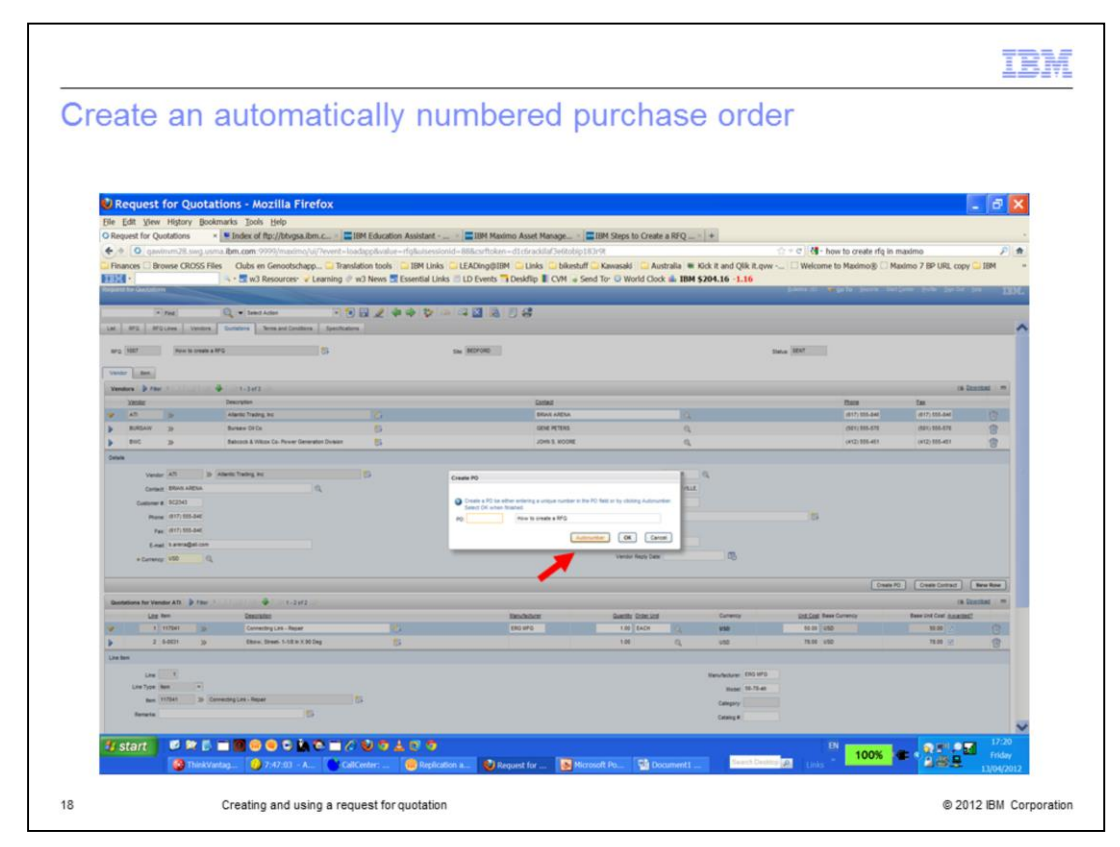

Notice that a Create PO window displays. Click **Autonumber**. Click **OK** and **Save**.

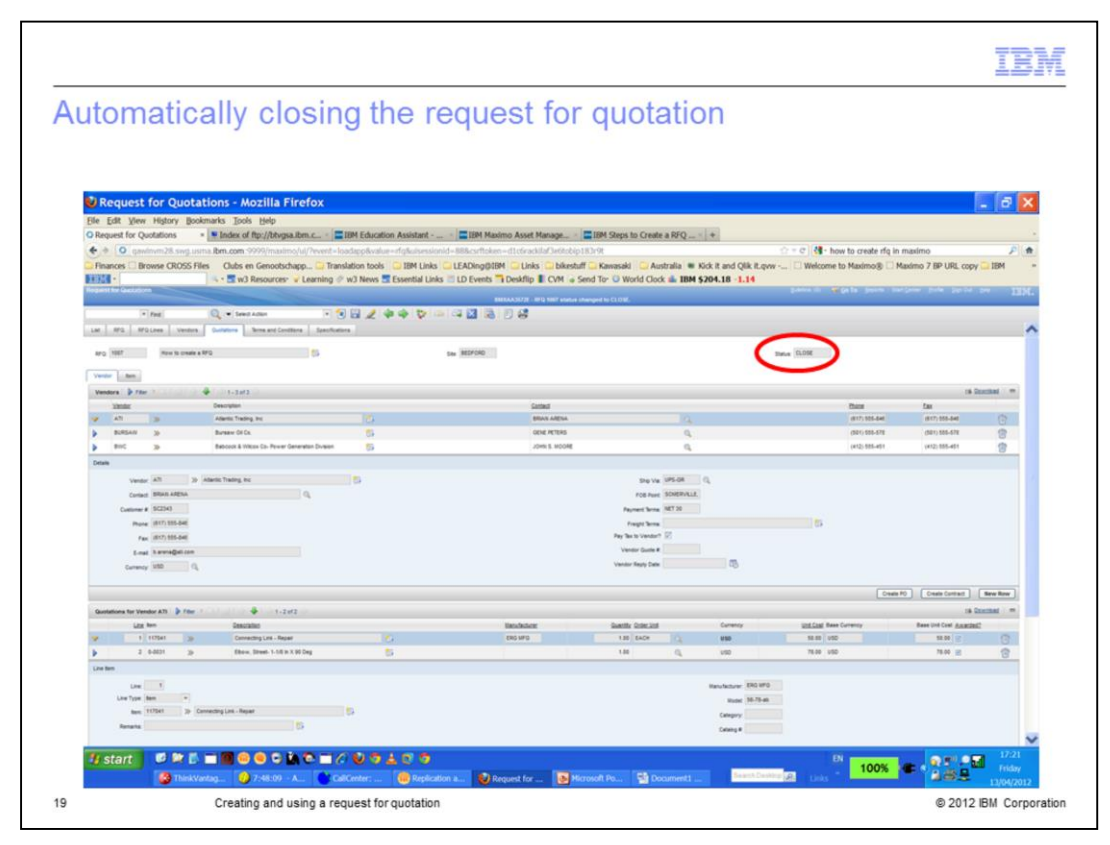

Notice that the status of the RFQ automatically closes when the PO for it has been created.

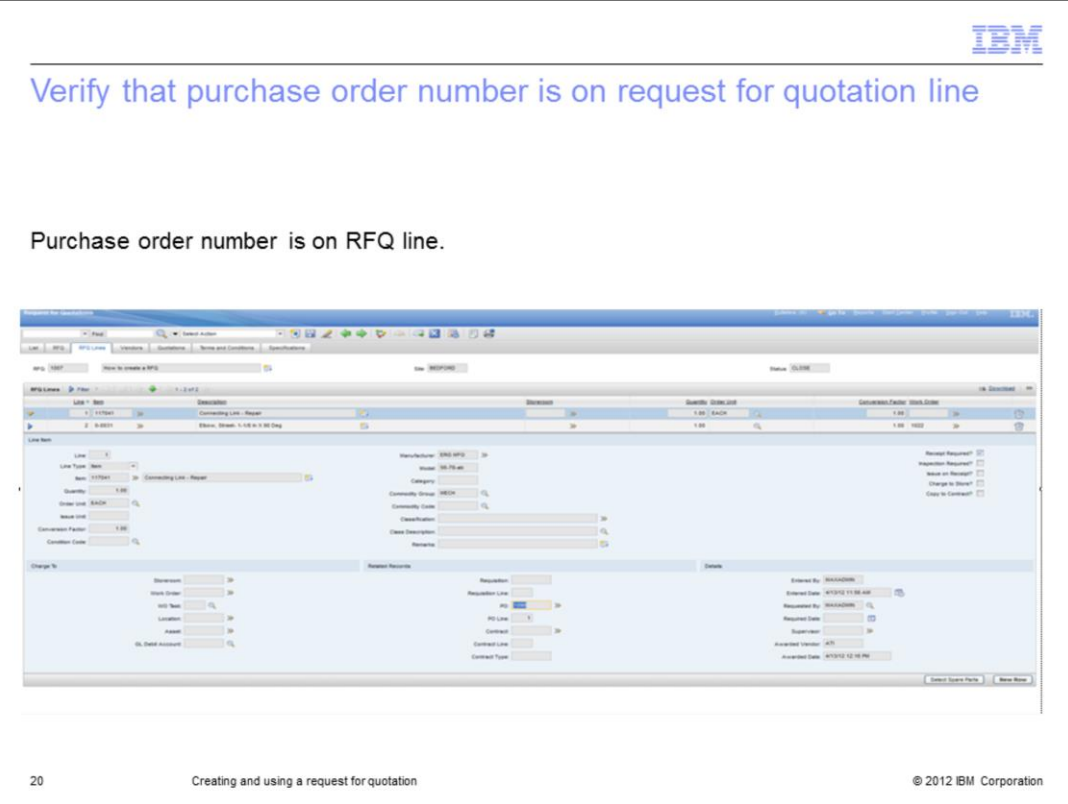

Expand one of your RFQ lines. Note that the PO/PO line is now also recorded on the **RFQ Lines** detail in the **PO** field. Click **Save**.

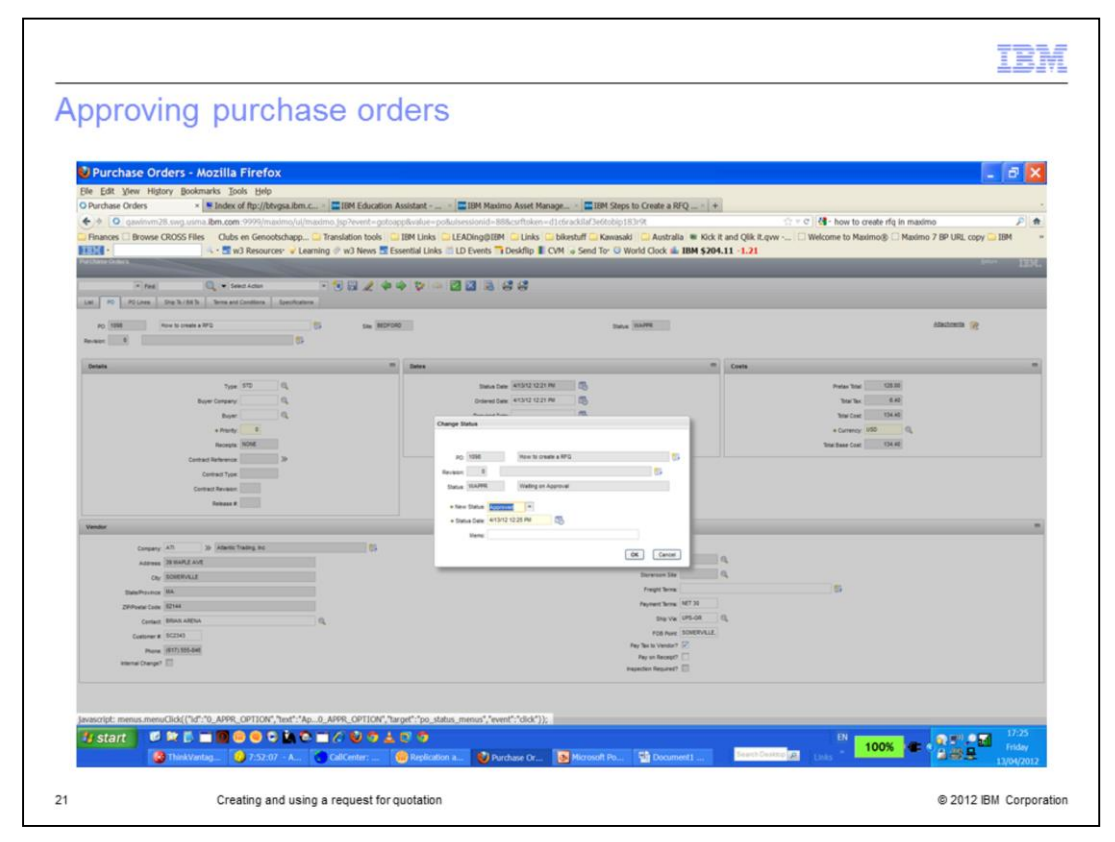

Click the detail button next to the **PO** field. Go to the relevant PO. Click **Change Status**. Change the status to Approved. Click **OK** and **Save**.

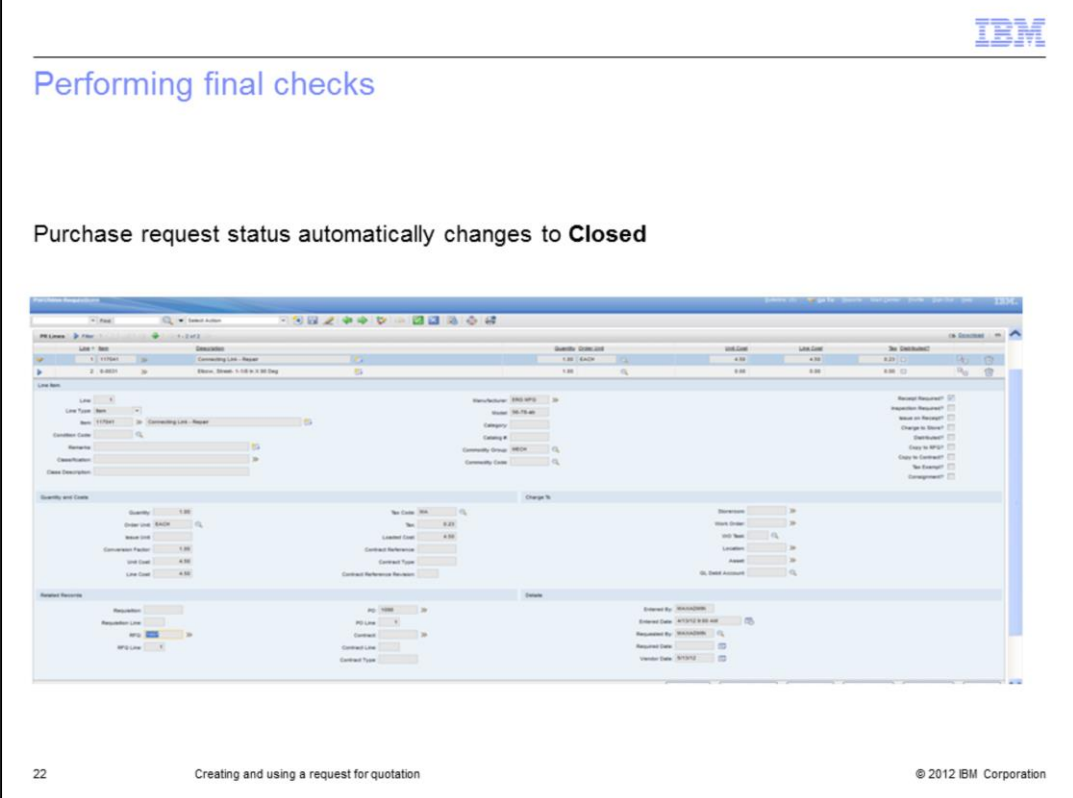

Perform a final check on the PR. Notice that the PR status has now also automatically changed to Closed. Also notice that both of the PR lines are referenced not only on the RFQ, but also on the actual PO.

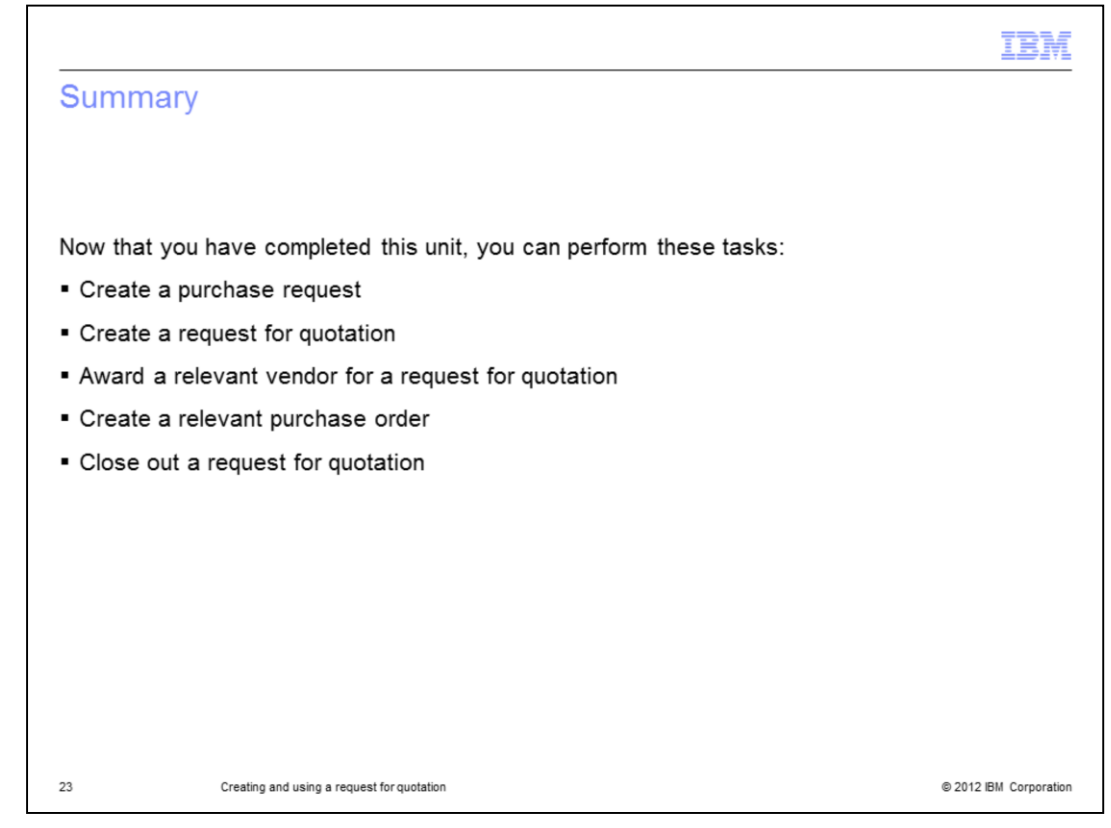

Now that you have completed this unit, you can perform these tasks:

- Create a purchase request
- Create a request for quotation
- Award a relevant vendor for a request for quotation
- Create a relevant purchase order
- Close out a request for quotation

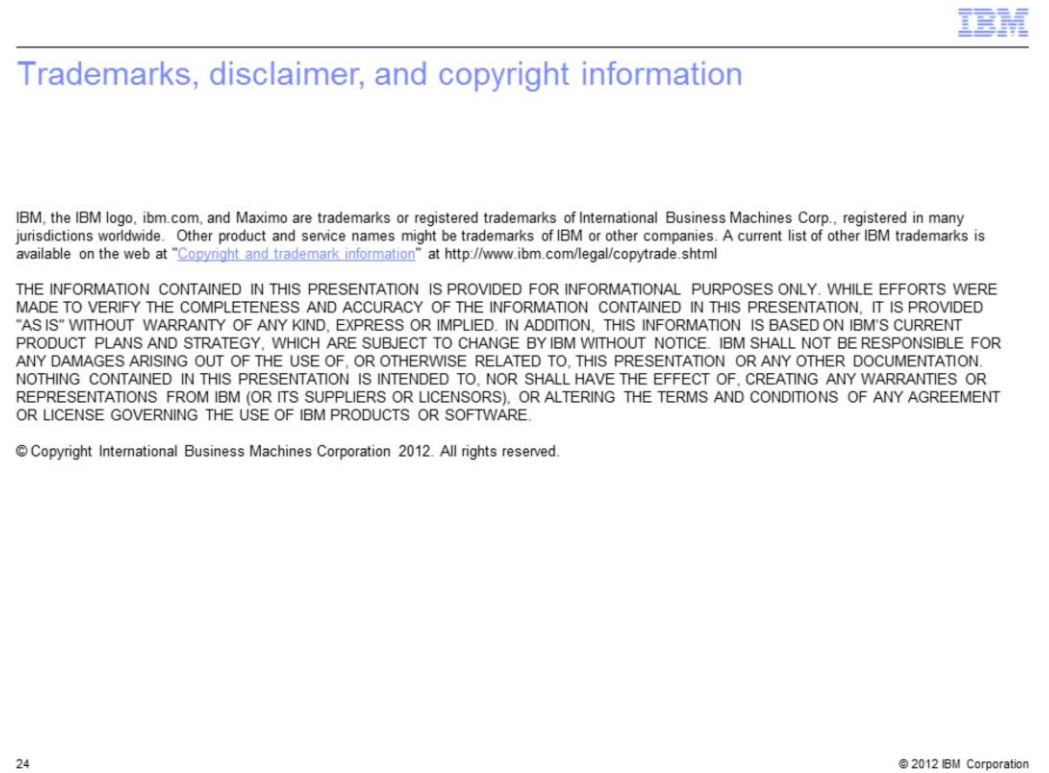